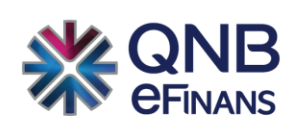

# **KEP Tüzel - Kamu Kullanım Kılavuzu**

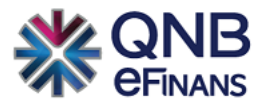

# içindekiler

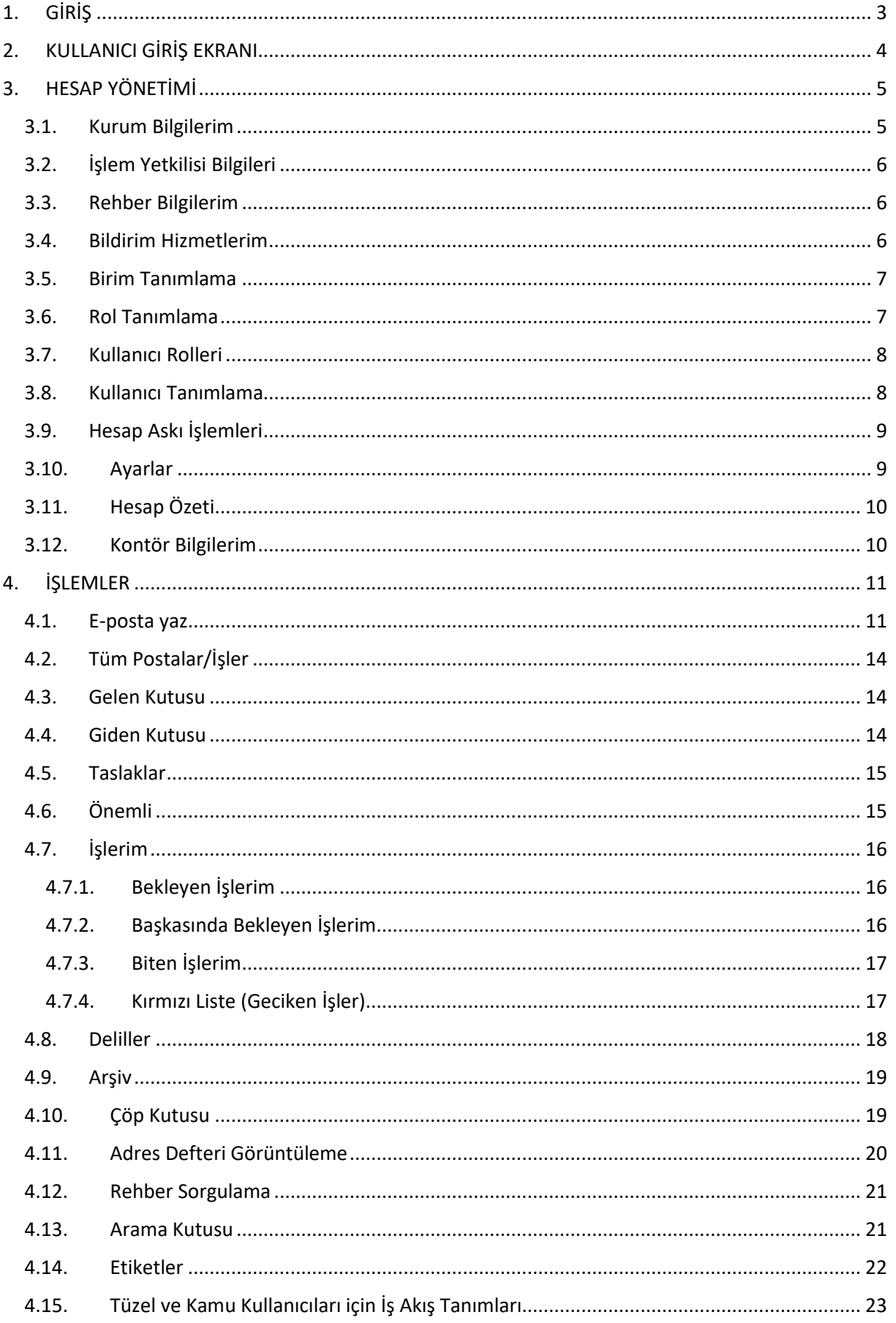

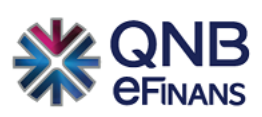

# ŞEKİLLER TABLOSU

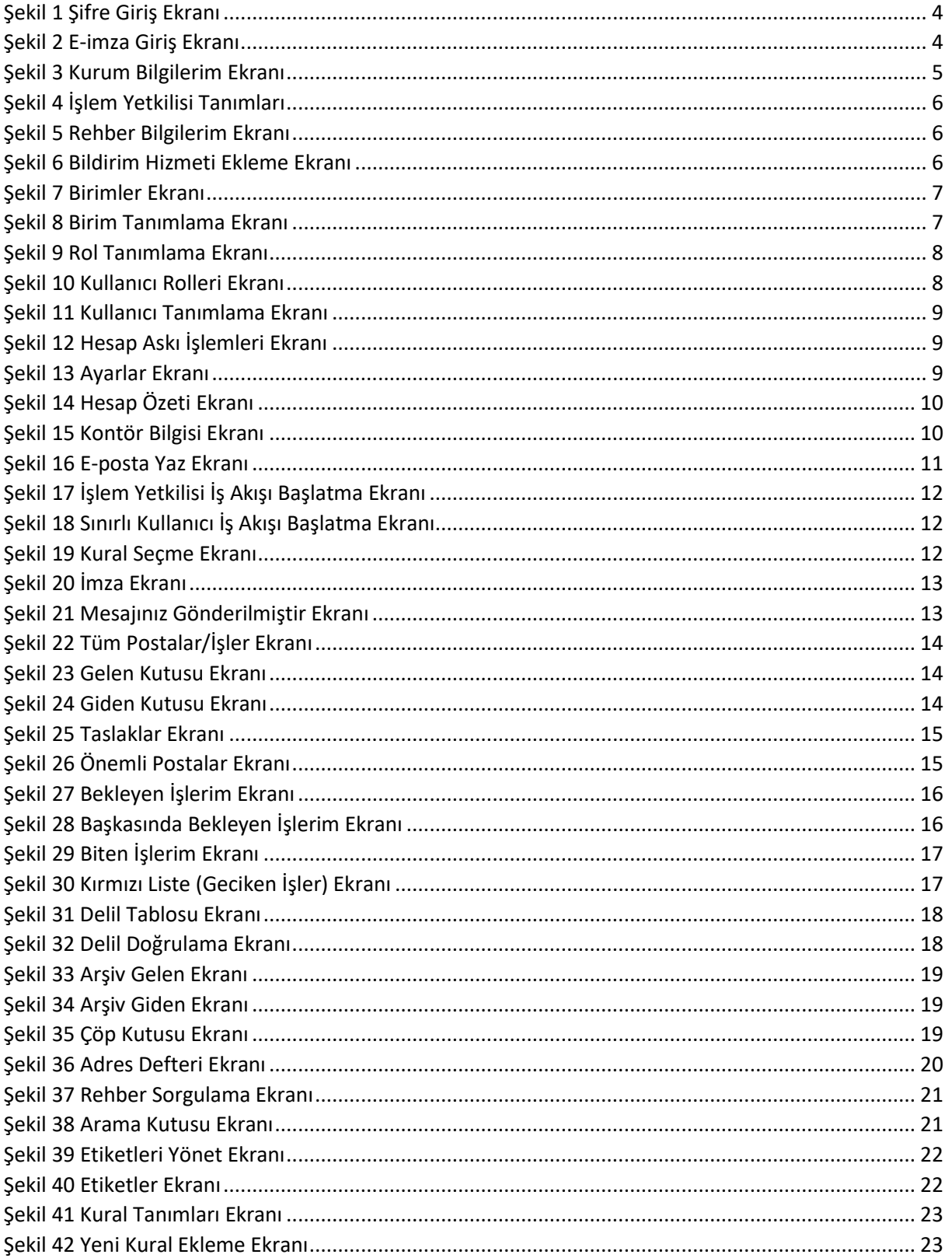

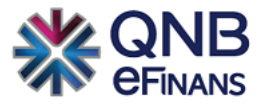

# <span id="page-3-0"></span>1. GİRİŞ

QNB eFinans KEP Sistemi, tarih ve saati değiştirilemeyen gönderenin ve alıcının belirli olduğu, elektronik imza ve zaman damgası ile sabitlenen, delil özelliği taşıyan bir sistemdir. Kayıtlı elektronik postalarınızın güvenli bir biçimde dolaşımını sağlamak için geliştirilmiştir.

QNB eFinans KEP Sisteminde,

- KEP kullanıcılarına kayıtlı elektronik posta gönderilebilir, kullanıcılardan posta alınabilir.
- Gönderilen veya alınan postalar arşiv klasöründe arşivlenebilir.
- Tüm deliller istendiği takdirde ibraz edilebilir.
- Postalar Taslak olarak kaydedilebilir.
- Önemli klasörü sayesinde postalar seviyelendirilebilir. İşaretli postalara önemli klasöründen hızlıca ulaşılabilir
- SMS ve e-posta ile uyarı tanımlanabilir.
- İletiler üzerinde sınırsız sayıda etiket konulup gruplayarak çalışma imkânı sağlanabilir.
- Otomatik kaydet özelliği ile siz ileti oluştururken sistem otomatik olarak postaları taslak olarak kaydeder.
- İş akışı tanımlanarak gelen postalar sistemde aldıkları etiketlere göre ilgili birimlere iletilebilir.
- İş akışı tanımlanarak postanın hazırlık safhasında gerekli birimlerin onayından geçmesi sağlanabilir.

Ayrıca, QNB eFinans KEP iş akışı ile

- Organizasyon, kullanıcı ve rol bazında, akış ve onay tanımlanabilir,
- İleti üzerindeki tüm alanlara göre( Kime, Kimden, Konu) akış ve onay tanımlanabilir,
- Tanımlanan akışlar yönetilebilir,
- İş akışı tanımlanarak postanın hazırlık safhasında gerekli birimlerin onayından geçmesi sağlanabilir,
- Tanımlanan kurallara göre postalar ilgili birimlere yönlendirilebilir,
- KEP onay veya ret akışının aşamaları görülebilir.

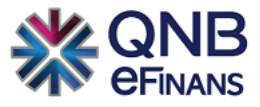

# <span id="page-4-0"></span>2. KULLANICI GİRİŞ EKRANI

<https://portal.efinans.com.tr/yonetim/> linkinden QNB eFinans KEP sistemine erişilebilir. Sistemde tüm kullanıcılara ait şifre bilgileri veri tabanında şifrelenmiş halde tutulmaktadır.

QNB eFinans KEP ortamına 2 farklı şekilde giriş yapılabilir:

Şifre ile girişte "Kullanıcı Adı" ve "Şifre" alanları girilip "Tamam" düğmesine basılarak sisteme giriş yapılır.

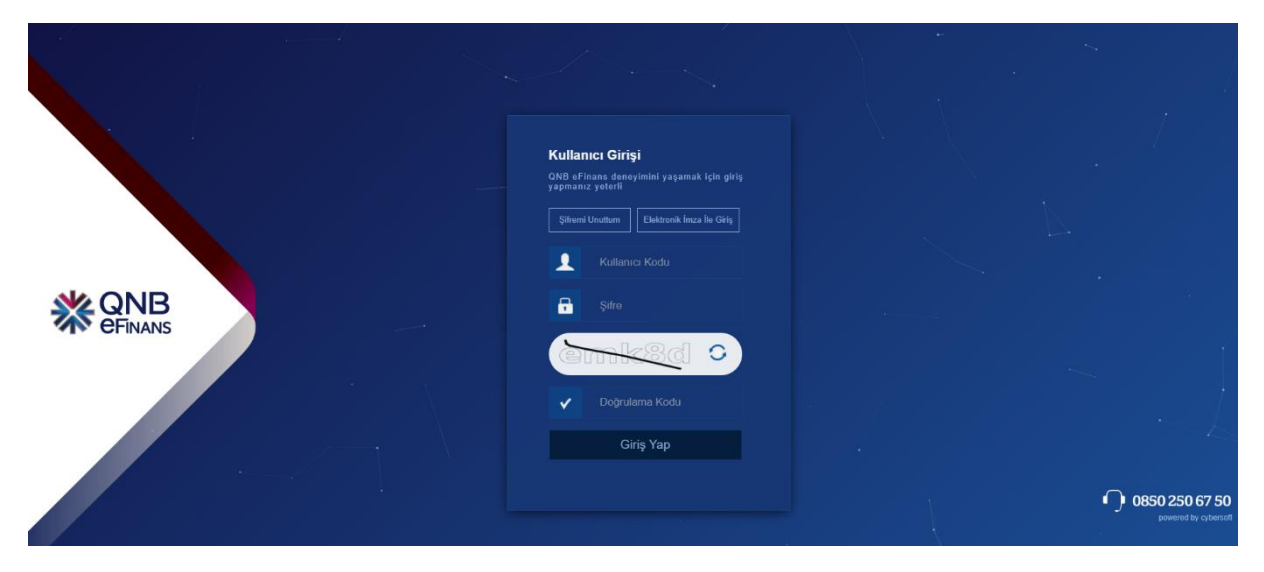

<span id="page-4-1"></span>*Şekil 1 Şifre Giriş Ekranı*

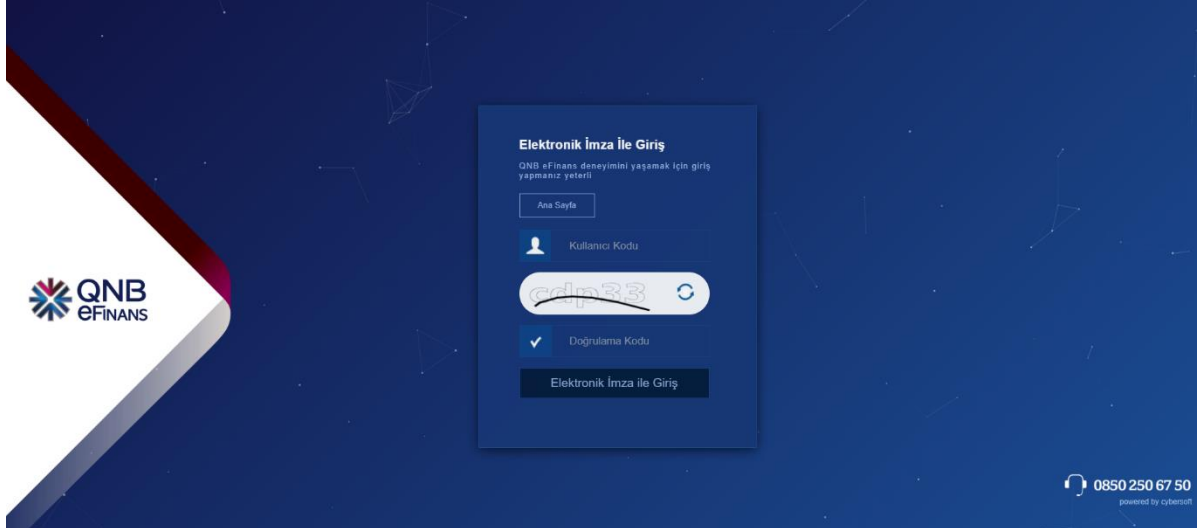

e- imza ile girişte elektronik imzanızın bilgisayarınızda takılı olması gerekmektedir:

<span id="page-4-2"></span>*Şekil 2 E-imza Giriş Ekranı*

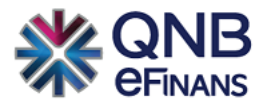

# <span id="page-5-0"></span>3. HESAP YÖNETİMİ

Tüzel ve kamu kullanıcıları için hesap yönetimi şu başlıklardan oluşur:

- Kurum Bilgilerim
- İşlem Yetkilisi Bilgileri
- Rehber Bilgilerim
- Bildirim Hizmetlerim
- Birim Tanımlama
- Rol Tanımlama
- Kullanıcı Rolleri
- Kullanıcı Tanımlama
- Hesap Askı İşlemleri
- Ayarlar
- Hesap Özeti
- Kontör Bilgilerim

# <span id="page-5-1"></span>3.1. Kurum Bilgilerim

Sol menüdeki "Hesap Yönetimi"  $\rightarrow$  "Kurum Bilgilerim" tıklanarak erişilebilir. Şirketinizin "Kurum Adı", "Vergi Dairesi Adı", "Vergi No", "Ana Faaliyet Alanı", "Adres" gibi bilgileri bu bölümde görüntülenebilir.

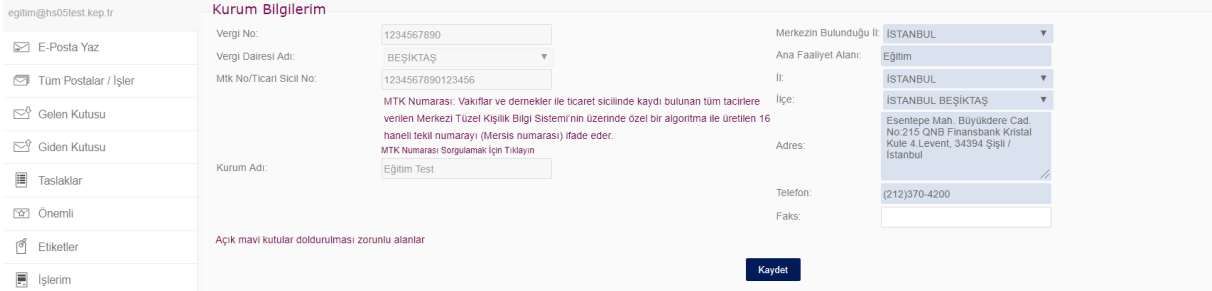

<span id="page-5-2"></span>*Şekil 3 Kurum Bilgilerim Ekranı*

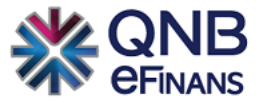

# <span id="page-6-0"></span>3.2. İşlem Yetkilisi Bilgileri

Tüzel ve kamu kullanıcılarında, kuruma ait işlem yetkilileri bu ekranda listelenir. İşlem Yetkililerinin tüm ekranları görüntüleme ve posta gönderme yetkileri vardır.

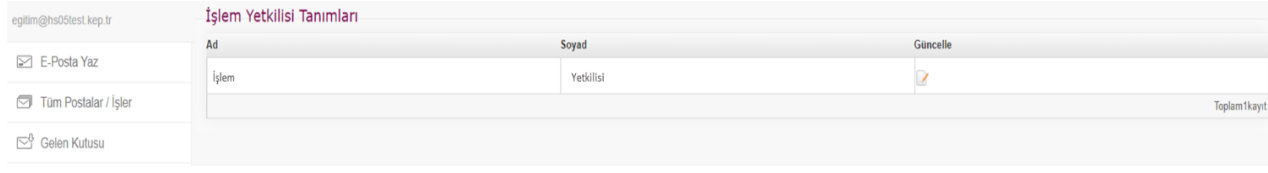

<span id="page-6-3"></span>*Şekil 4 İşlem Yetkilisi Tanımları*

İşlem yetkilisi bilgileri, "güncelle" butonu tıklanarak kişiye ait bilgiler güncellenebilir.

# <span id="page-6-1"></span>3.3. Rehber Bilgilerim

QNB eFinans, Yönetmelik gereği tüzel kişinin onayını almaksızın Tüzel kişinin rehber kaydına, KEP rehberinde yer verir. Kullanıcılar, Tüzel rehber sorgulamada Kep Hesap Adresi, Mersis No ve Kurum Adı ile arama yapabilirken bu alandan seçebileceğiniz İşlem yetkilisi adı, soyadı ve unvan bilgilerinize göre de sorgulama sonuçlarında görüntülenebilirsiniz.

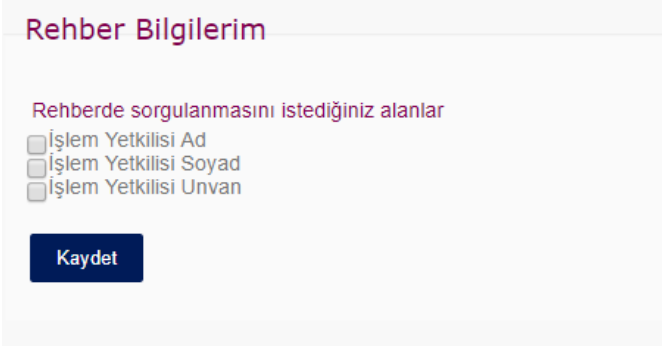

<span id="page-6-4"></span>*Şekil 5 Rehber Bilgilerim Ekranı*

### <span id="page-6-2"></span>3.4. Bildirim Hizmetlerim

Kep hesabınıza gelen e-postalar için cep telefonunuza SMS ve posta hesabınıza e-posta bildirimi tanımlayabileceğiniz ekrandır.

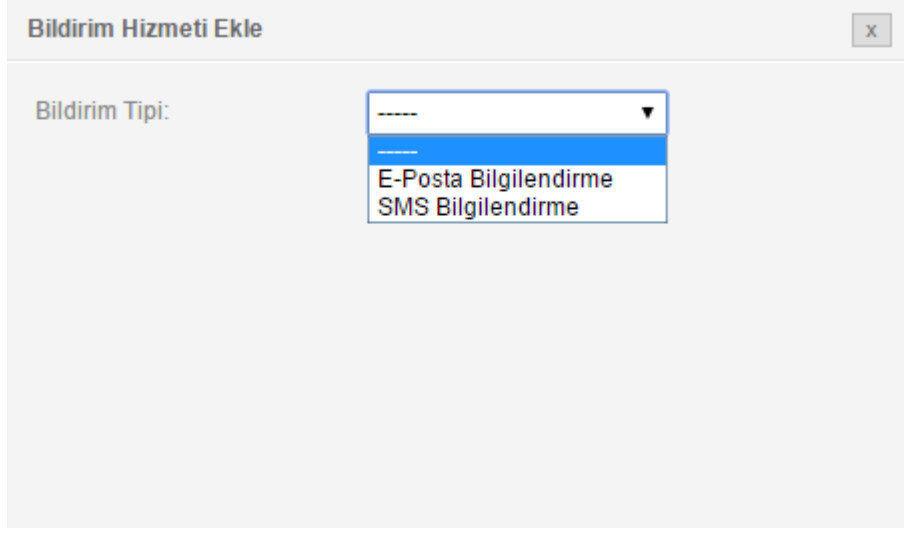

<span id="page-6-5"></span>*Şekil 6 Bildirim Hizmeti Ekleme Ekranı*

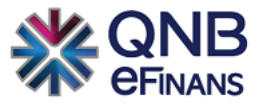

# <span id="page-7-0"></span>3.5. Birim Tanımlama

Tüzel ve kamu kullanıcılarında, kuruma ait birimler bu ekranda tanımlanır. Kullanıcılar bu ekrandan birimlerine göre organizasyon ağaçlarını oluştururlar. Tanımlanan birimlerde; hiyerarşi sırasına göre üst birimler alt birimlere ait postaları görüntüleyebilir.(Örn: İş Geliştirme ve Kalite üst Birimindeki kullanıcılar Kalite Ekibinin postalarını görüntüleyebilir).

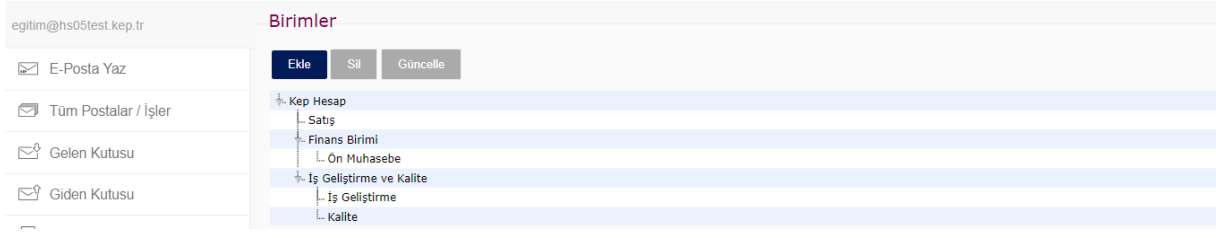

<span id="page-7-2"></span>*Şekil 7 Birimler Ekranı*

Tanımlanan birimlere, işlem yetkilisi tarafından atanan etiketlere ait postaları o birimin kullanıcıları görüntüleyebilir. (Örn. İş Geliştirme ve Kalite Birimine Finans etiketi atandığında Finans etiketli postalar da İş Geliştirme ve Kalite Birimi tarafından görüntülenebilir.)

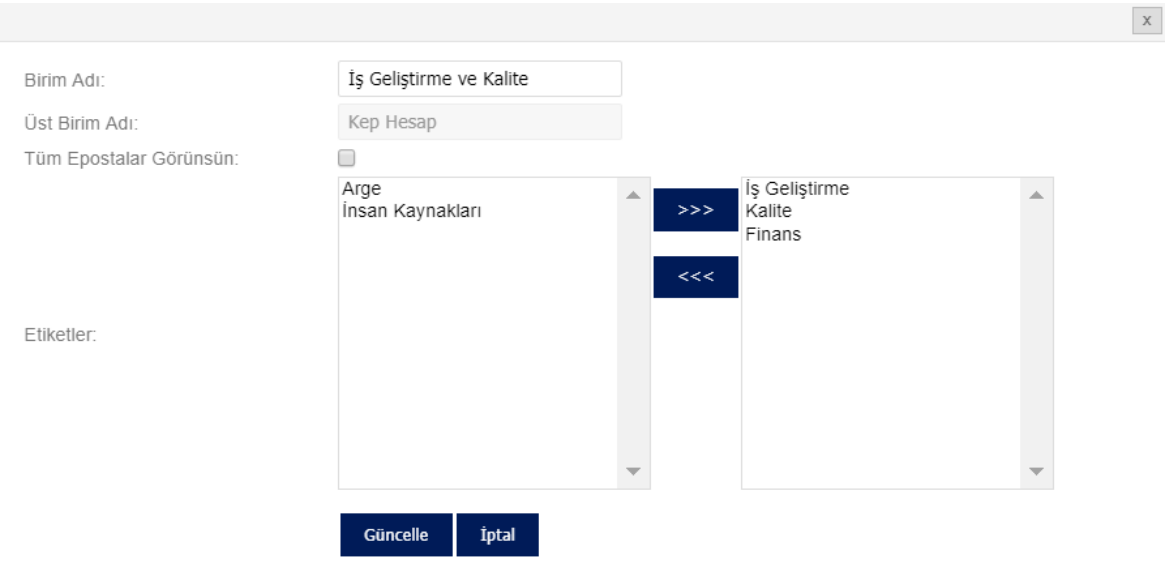

<span id="page-7-3"></span>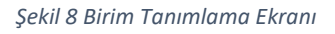

# <span id="page-7-1"></span>3.6. Rol Tanımlama

["Kullanıcı Tanımlama"](#page-8-1) ekranından tanımladığınız kullanıcılara, atayacağınız rollerin oluşturulacağı ekranlardır (Örn: Genel Müdür, Birim Direktörü, 1. Memur vb.). Rollerin adını ve açıklamasını girerek bu role; posta onay, posta oluşturma, posta görüntüleme, iş yönetimi ve hesap yönetimi yetkileri verilebilir. Verilen yetkilere göre kullanıcılar aşağıdaki menüleri görüntüleyebilir:

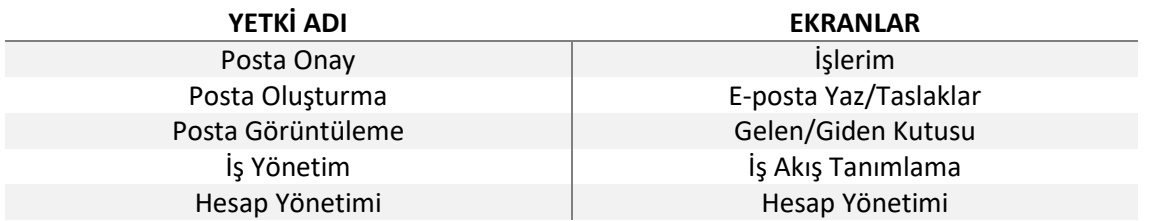

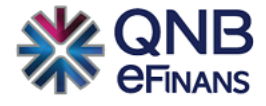

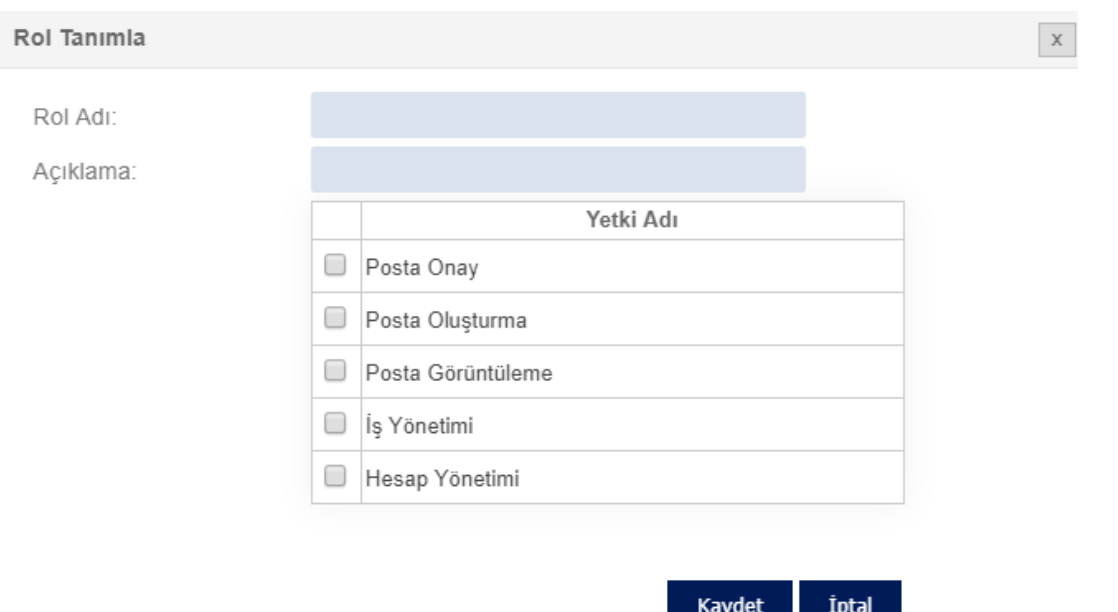

#### <span id="page-8-2"></span>*Şekil 9 Rol Tanımlama Ekranı*

### <span id="page-8-0"></span>3.7. Kullanıcı Rolleri

QNB eFinans KEP sisteminde 2 tip kullanıcı vardır. Bunlar İşlem Yetkilileri ve Sınırlı Kullanıcılardır. Kullanıcı Rolleri ekranı, bu kullanıcıların ve kullanıcıların rollerinin listelendiği ekrandır.

<u>and the second contract of the second second second second second second second second second second second second second second second second second second second second second second second second second second second s</u>

#### Kullanıcı Rolleri

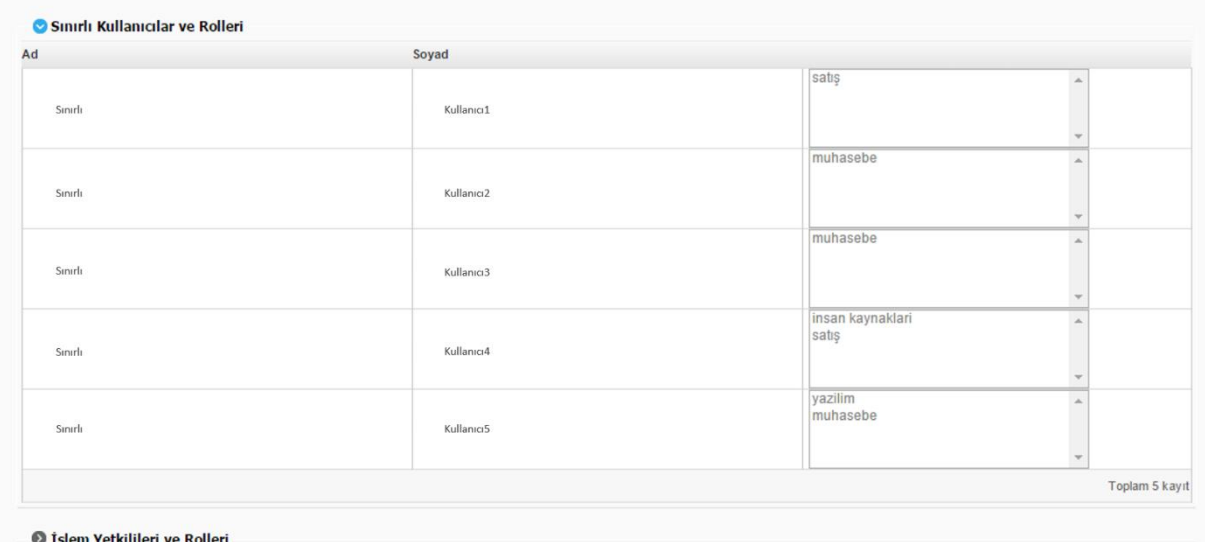

<span id="page-8-3"></span>*Şekil 10 Kullanıcı Rolleri Ekranı*

# <span id="page-8-1"></span>3.8. Kullanıcı Tanımlama

Sınırlı kullanıcıların yaratıldığı ekrandır. Yaratılan sınırlı kullanıcılara birimler ve roller tanımlanır. Sınırlı kullanıcılar birimlerindeki etiketlere göre postaları görüntüleyebilir, aldıkları role göre de yetkilendirilirler.

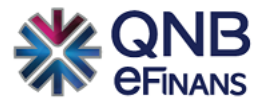

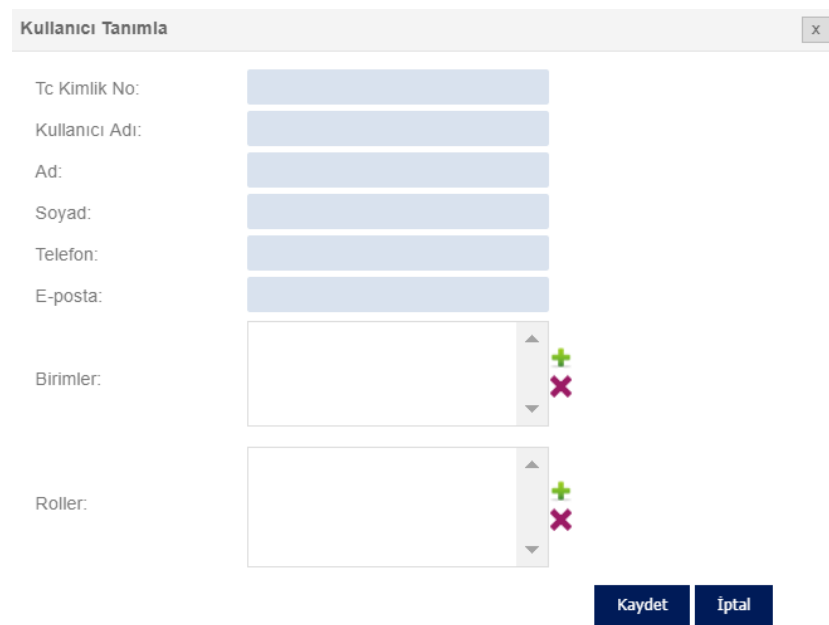

#### <span id="page-9-2"></span>*Şekil 11 Kullanıcı Tanımlama Ekranı*

### <span id="page-9-0"></span>3.9. Hesap Askı İşlemleri

Kullanıcı kendi isteği ile hesabını kapatma talebini bu ekrandan gerçekleştirebilir. Kapatma talebi alınan hesaba dair yönetmelik gereği kapatma işlemi tamamlanmasından itibaren 3 ay boyunca KEP posta kutusuna erişebilir ancak ileti gönderimi gerçekleştiremez.

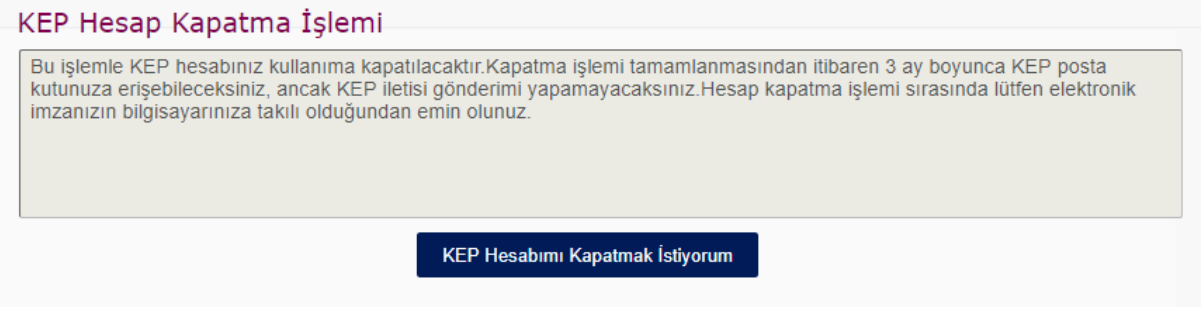

<span id="page-9-3"></span>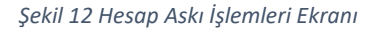

### <span id="page-9-1"></span>3.10. Ayarlar

Sol menüdeki "Hesap Yönetimi"  $\rightarrow$  "Ayarlar" tıklanarak erişilebilir. Bir sayfada listelenen postaların maksimum sayısının ayarlanabileceği ekrandır.

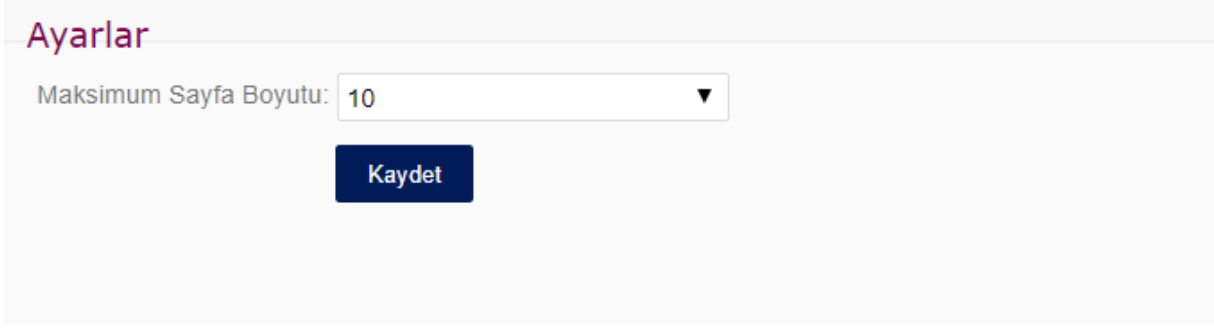

<span id="page-9-4"></span>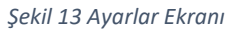

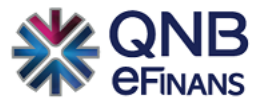

# <span id="page-10-0"></span>3.11. Hesap Özeti

Hesap bilgilerinin ve sözleşme tarihinin görüntülendiği ekrandır. Sözleşmenin yenilenmesi bu ekrandan yapılabilir.

| egitim@hs05test.kep.tr          | Hesap Özeti                                                       |                  |                                                                  |                               |
|---------------------------------|-------------------------------------------------------------------|------------------|------------------------------------------------------------------|-------------------------------|
| $\triangleright$ E-Posta Yaz    | Hesap Bilgileri                                                   |                  |                                                                  |                               |
| Tüm Postalar / İşler            | Hesap Tipi:<br>Tüzel<br>Hesap Durumu:<br>Aktif                    |                  |                                                                  |                               |
| Gelen Kutusu                    | Hizmet Türü:<br>Alma/Gönderme<br>Kullanılan Kota (MB): 3,51       |                  |                                                                  |                               |
| Giden Kutusu                    | Toplam Kota (MB): 200,00                                          |                  |                                                                  |                               |
| <b>III</b> Taslaklar            | <b>Tebligat Adresi:</b><br>$\qquad \qquad \Box$<br>Sözleşme İndir |                  |                                                                  |                               |
| Onemli                          |                                                                   |                  |                                                                  |                               |
| <sup>8</sup> Etiketler          | <b>Hesap Sözleşme Listesi</b><br><b>Hesap Adresi</b>              | Son İşlem Tarihi | Sözleşme Bitiş Tarihi                                            | Durum                         |
| $\overline{\mathbb{F}}$ Islerim | egitim@hs05test.kep.tr                                            | 21/05/2018 11:39 | 21/05/2021 11:39                                                 | Sözleşme Aktif                |
| <b>Deliller</b>                 |                                                                   |                  | $14 < $ Sayfa $1/1$ $\triangleright$ $\cdot$ $\triangleright$ II | 1 - 1 listeleniyor, Toplam: 1 |
| $\boxed{\frac{1}{n}}$ Arşiv     | Ürün Listesi                                                      |                  |                                                                  |                               |
|                                 | <b>Ürün Tipi</b>                                                  | Adet             | Satın Alma Tarihi                                                | <b>Bitis Tarihi</b>           |
| Cöp Kutusu                      | Ekstra Yetkili                                                    | 1                | 21/05/2018                                                       |                               |
|                                 | Ek Kota (MB)                                                      | 100              | 21/05/2018                                                       | 21/05/2021                    |
| Adres Defteri                   | E-Posta Bilgilendirme                                             |                  | 21/05/2018                                                       | 21/05/2021                    |
| Rehber Sorgulama                | Antivirüs                                                         |                  | 21/05/2018                                                       | 21/05/2021<br>Toplam4kayıt    |
| Hesap Yönetimi                  |                                                                   |                  |                                                                  |                               |

<span id="page-10-2"></span>*Şekil 14 Hesap Özeti Ekranı*

# <span id="page-10-1"></span>3.12. Kontör Bilgilerim

# Kontör ve kalan SMS bilgisinin kontrol edileceği ekrandır.

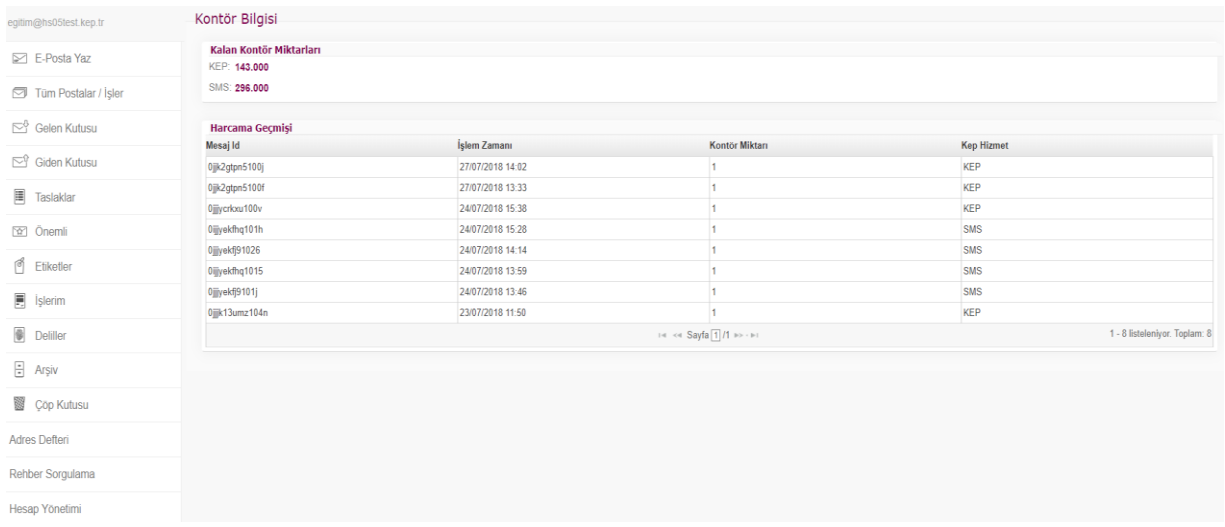

<span id="page-10-3"></span>*Şekil 15 Kontör Bilgisi Ekranı*

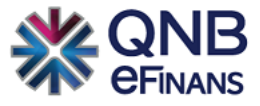

# <span id="page-11-0"></span>4. İŞLEMLER

Tüzel ve kamu kullanıcıları için sol menüde yer alan tüm işlemler bu bölümde anlatılmaktadır.

# <span id="page-11-1"></span>4.1. E-posta yaz

Kayıtlı elektronik postanın oluşturulup gönderildiği ekrandır. "E-posta yaz" ekranında "Kime", "Konu", "İçerik" varsa "İlgili Kopya" , alanları girildikten sonra imza işlemi için "Gönder" düğmesine basılır.

KEP gönderimi yapılırken "Kime" alanına birden fazla alıcı girilebilir. Alıcı posta adresler, adres defterinden seçilebileceği gibi virgül ile ayrılarak da yazılabilir.

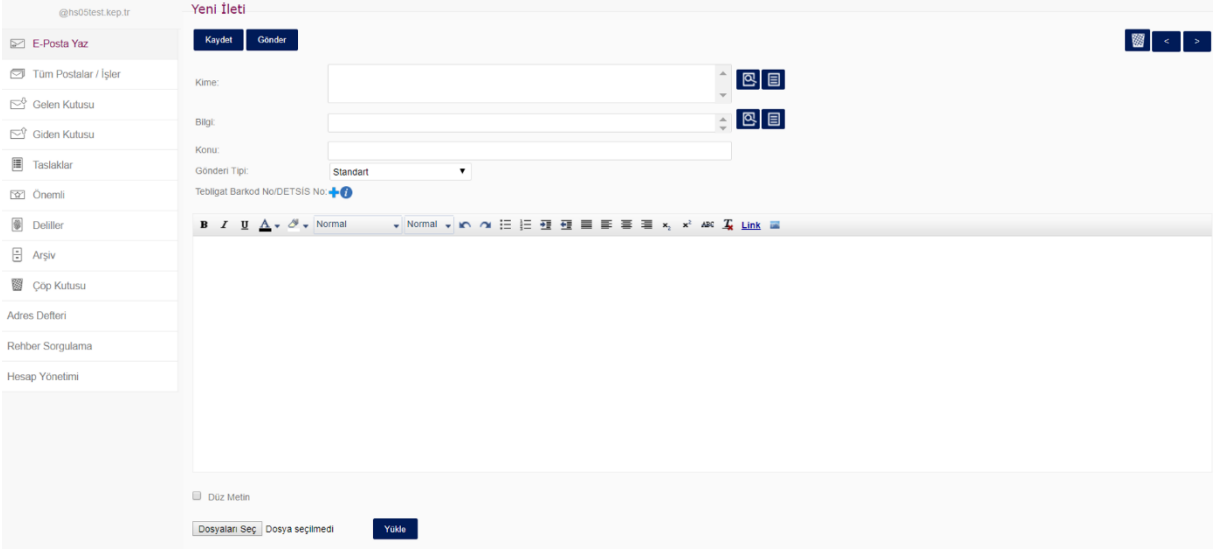

<span id="page-11-2"></span>*Şekil 16 E-posta Yaz Ekranı*

QNB eFinans KEP Sisteminde kime ya da bilgi kısmına Kayıtlı Elektronik Posta formatına uygun olmayan posta adresi girildiğinde sistem uyarı verir ve böylece boşa kontör harcanmaz.

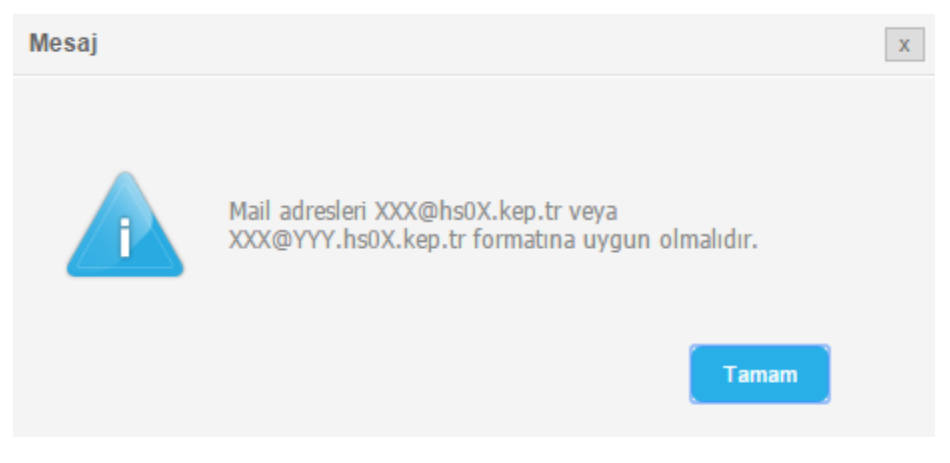

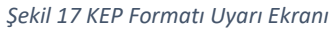

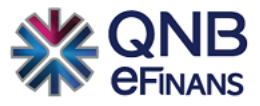

Tüzel ve Kamu kullanıcılarında; gönderilecek posta iş akışı için oluşturulan kurallardan herhangi biri ile örtüştüğünde işlem yetkilileri taslak olarak postayı kaydedebilir, postayı alıcıya gönderebilir ya da iş akışını başlatabilir.

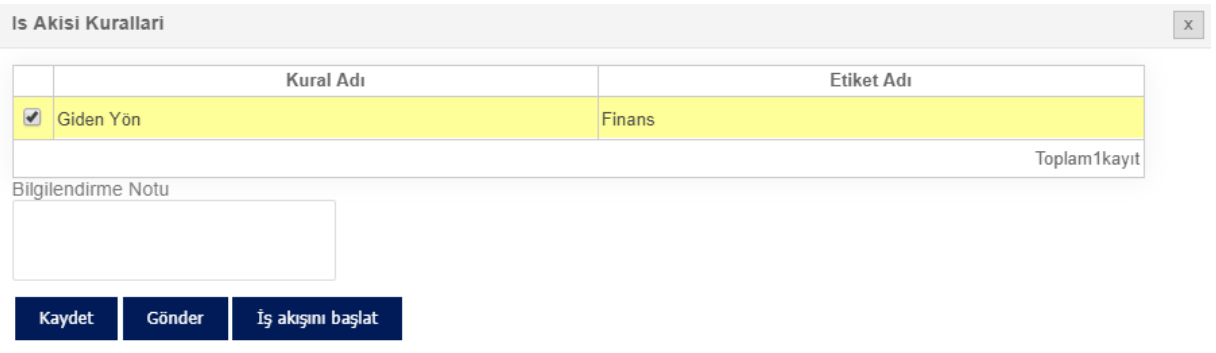

#### <span id="page-12-0"></span>*Şekil 18 İşlem Yetkilisi İş Akışı Başlatma Ekranı*

Sınırlı kullanıcılar ise, taslak olarak postayı kaydedebilir ya da iş akışını başlatabilir.

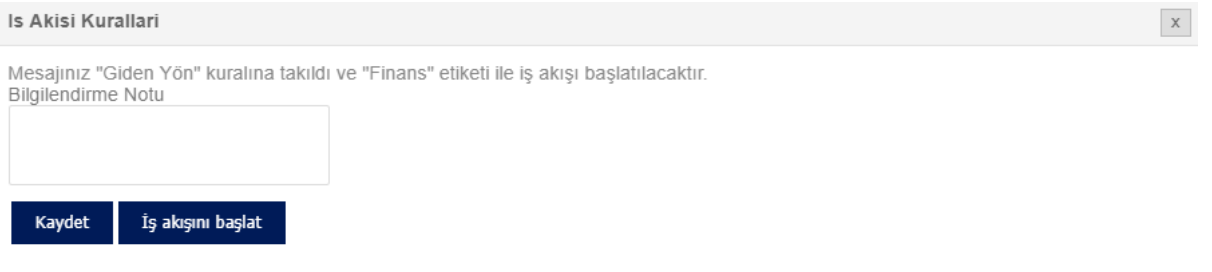

#### <span id="page-12-1"></span>*Şekil 19 Sınırlı Kullanıcı İş Akışı Başlatma Ekranı*

Kurala takılmadığı takdirde tüm kurallar listelenir. Listeden kural seçilip iş akışı başlatılabilir. Sınırlı kullanıcı postayı taslak olarak kaydedebilir. İşlem yetkilisi postayı direkt gönderebilir.

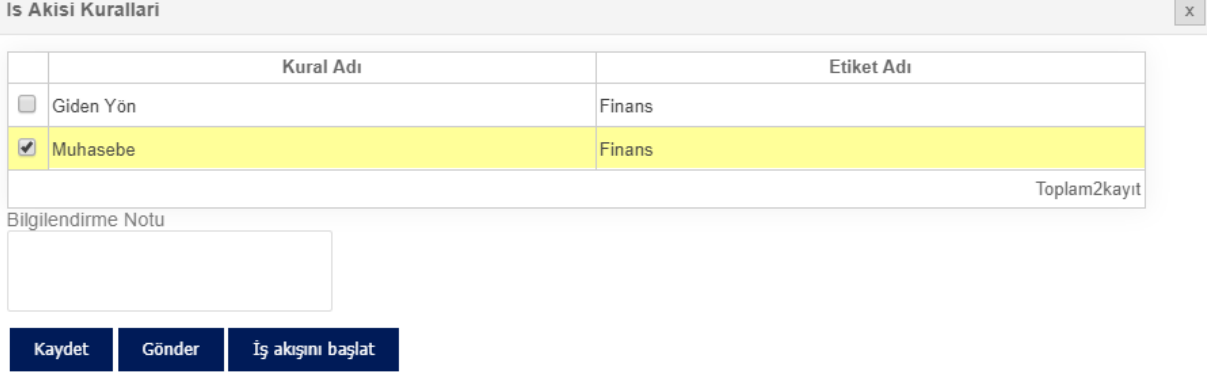

### <span id="page-12-2"></span>*Şekil 20 Kural Seçme Ekranı*

İşlem yetkilileri «Gönder» butonuna bastıkları takdirde imza ekranı açılır. İmzanıza ait PIN girişi yapıldıktan sonra imzala butonuna basılarak posta imzalanıp gönderilir.

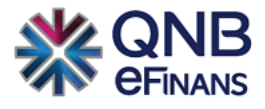

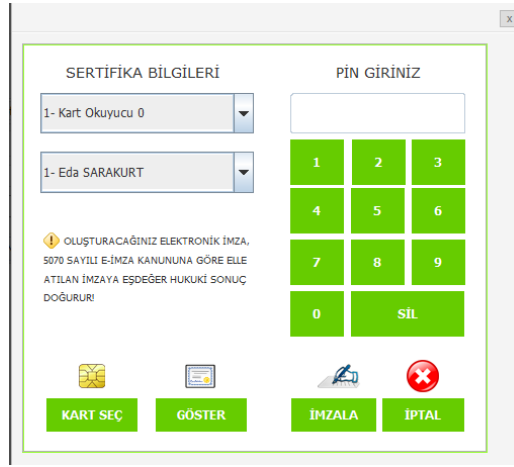

### <span id="page-13-0"></span>*Şekil 21 İmza Ekranı*

Posta başarılı şekilde imzalanıp gönderildiği takdirde "Mesajınız gönderilmiştir." bilgisi görüntülenir.

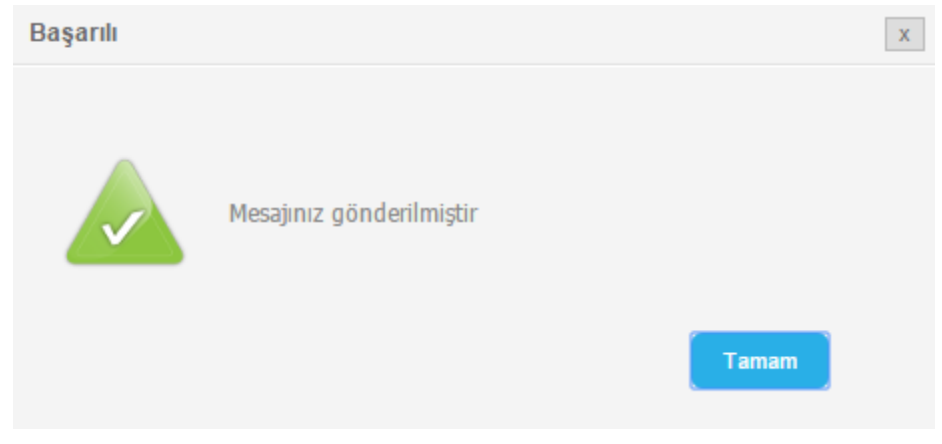

<span id="page-13-1"></span>*Şekil 22 Mesajınız Gönderilmiştir Ekranı*

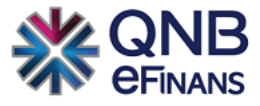

# <span id="page-14-0"></span>4.2. Tüm Postalar/İşler

Gelen postalar, giden postalar, taslaklar, önemli postalar, deliller ve tüm işler bu ekranda listelenir. Listede istenen postanın üzerine çift tıklanarak postanın içeriği görüntülenebilir.

| @hs05test.kep.tr     | ⊣ບ∣<br>Etiketler <b>*</b><br>Posta kutusunda ara             | ᆸᅆ                                         |             |                  |
|----------------------|--------------------------------------------------------------|--------------------------------------------|-------------|------------------|
| <b>E-Posta Yaz</b>   | Gelen İletiler                                               |                                            |             | $\bullet$        |
| Tüm Postalar / İsler | Kimden / Kime                                                | Konu                                       | Boyut       | Tarih            |
| Gelen Kutusu         | Sistemde e-posta bulunmamaktadır.<br>THE KH Sayfa 1/1 BOYERS |                                            |             |                  |
| Giden Kutusu         | Giden İletiler                                               |                                            |             | $\bullet$        |
| <b>III</b> Taslaklar | Kimden / Kime                                                | Konu                                       | Boyut       | Tarih            |
| co Onemli            | efinans.test4@hs05test.kep.tr,                               | Giden [KEP İletisi] 2 aliici               | 4.22 KB     | 21/06/2019 16:31 |
|                      | adaletbakanligi@hs01.kep.tr                                  | Taslak sdafasdf                            | 3.46 KB     | 20/06/2019 10:31 |
| <b>Deliller</b>      | adaletbakanligi@hs01.kep.tr                                  | Giden [KEP İletisi] Re: 20190620-0959 test | 2 150.12 KB | 20/06/2019 10:15 |
| $\Box$ Arşiv         | adaletbakanligi@hs01.kep.tr                                  | Giden [KEP İletisi] 20190620-0959 test     | 2 149.82 KB | 20/06/2019 10:02 |
| <b>SS</b> Çöp Kutusu | efinans.test4@hs05test.kep.tr                                | Giden [KEP İletisi] tst                    | 4.2 KB      | 20/06/2019 09:50 |

<span id="page-14-3"></span>*Şekil 23 Tüm Postalar/İşler Ekranı*

# <span id="page-14-1"></span>4.3. Gelen Kutusu

Gelen postalar bu ekranda listelenir. Gelen postaların görüntülenmesi, arşivlenmesi, silinmesi gibi işlemler bu ekrandan uygulanabilir.

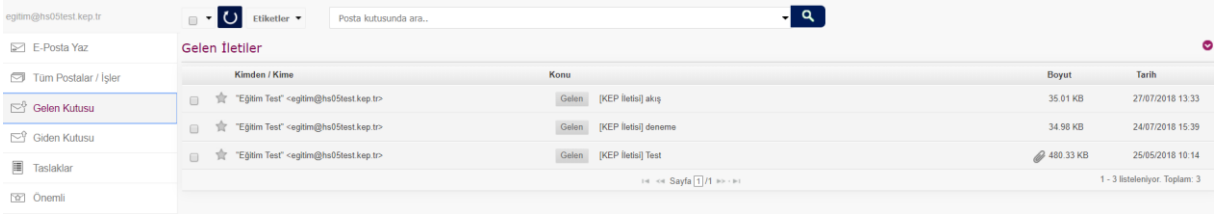

<span id="page-14-4"></span>*Şekil 24 Gelen Kutusu Ekranı*

# <span id="page-14-2"></span>4.4. Giden Kutusu

Giden postalar bu ekranda listelenir. Gelen postaların görüntülenmesi, arşivlenmesi, silinmesi gibi işlemler bu ekrandan uygulanabilir.

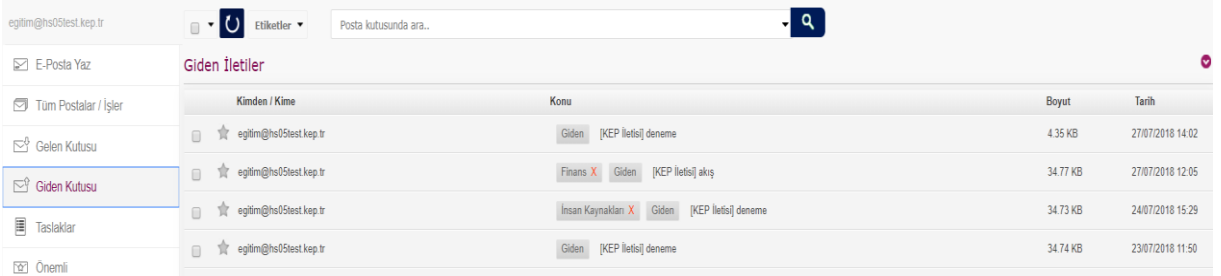

<span id="page-14-5"></span>*Şekil 25 Giden Kutusu Ekranı*

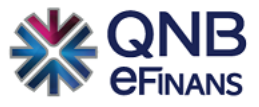

Giden postalarınızın altındaki "Deliller" yanındaki " " okunu tıklayarak o postaya ait tüm delillerinizi görüntüleyebilir, hangi postanın okunup hangi postanın zaman aşımından okunduğunu oluşacak saat ikonu  $\bullet$  sayesinde görüntüleyebilirsiniz.

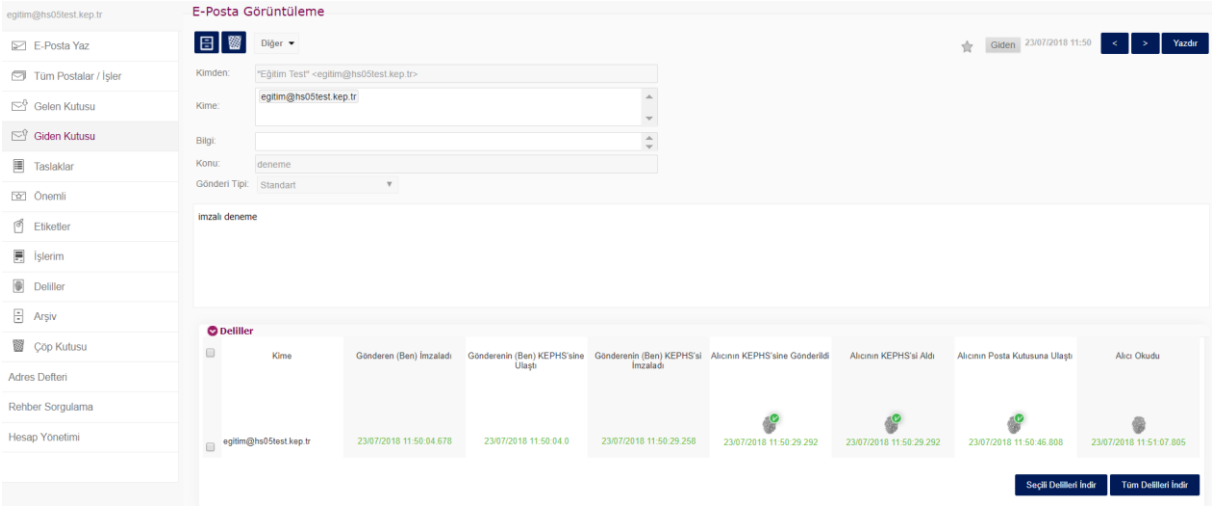

*Şekil 26 Giden Posta Ekranı*

### <span id="page-15-0"></span>4.5. Taslaklar

Bu ekranda daha önce hazırlanan taslak postalar listelenebilir, düzenlenebilir, iptal edilebilir veya gönderilebilir. Otomatik kaydetme özelliği sayesinde, herhangi bir nedenle kaydedilemeden kapanan e-postalara da taslaklar klasöründen ulaşılabilir.

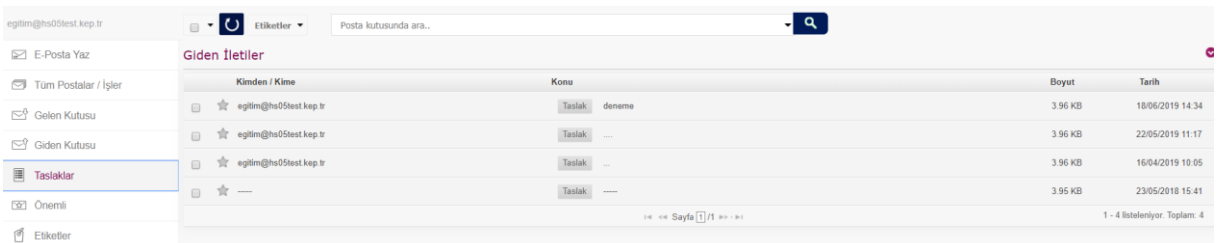

<span id="page-15-2"></span>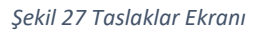

# <span id="page-15-1"></span>4.6. Önemli

Önemli olarak işaretlenen postalar bu ekranda görüntülenir. Önemli klasörü sayesinde önem derecesi yüksek postalar işaretlenebilir ve önemli klasöründen hızlıca ulaşılabilir.

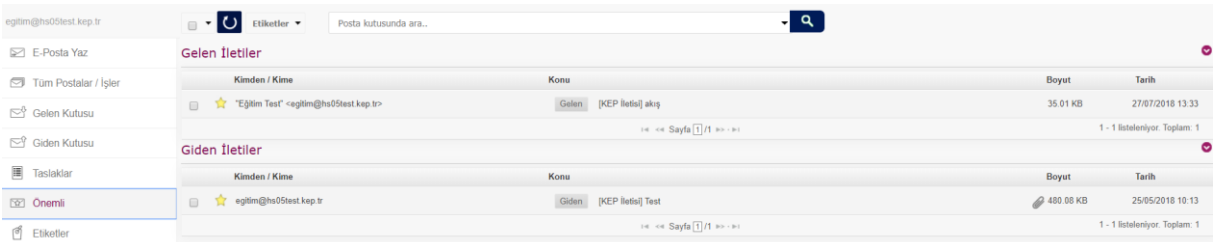

<span id="page-15-3"></span>*Şekil 28 Önemli Postalar Ekranı*

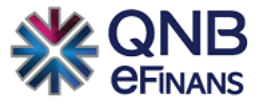

# <span id="page-16-0"></span>4.7. İşlerim

İşlerim menüsü ile bekleyen işlerinizi, başkasında bekleyen işlerinizi, biten işlerinizi ve geciken işlerinizi görüntüleyebilirsiniz.

# 4.7.1. Bekleyen İşlerim

<span id="page-16-1"></span>Bekleyen işler kullanıcının kendi onayında bekleyen işlerin görüntülendiği ekrandır.

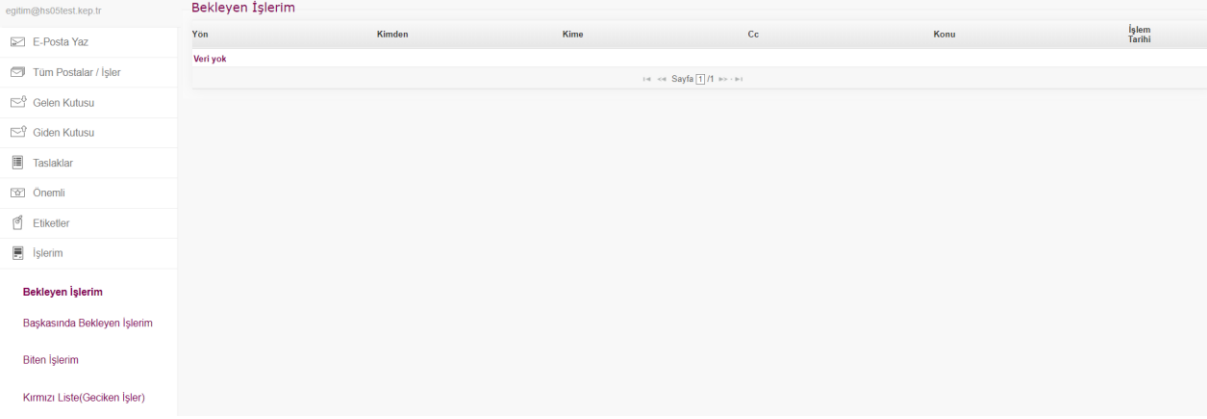

<span id="page-16-3"></span>*Şekil 29 Bekleyen İşlerim Ekranı*

# 4.7.2. Başkasında Bekleyen İşlerim

<span id="page-16-2"></span>Başkasında bekleyen işler diğer kullanıcıların onayını bekleyen işlerin görüntülendiği ekrandır.

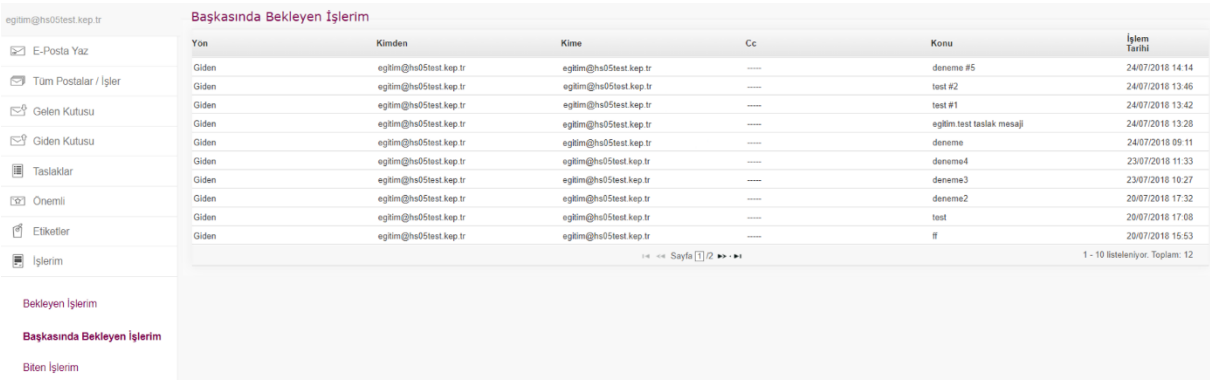

Kırmızı Liste(Geciken İşler)

<span id="page-16-4"></span>*Şekil 30 Başkasında Bekleyen İşlerim Ekranı*

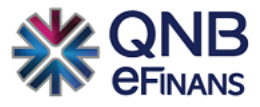

# 4.7.3. Biten İşlerim

<span id="page-17-0"></span>Tüm onayların tamamlandığı, biten işlerin listelendiği ekrandır.

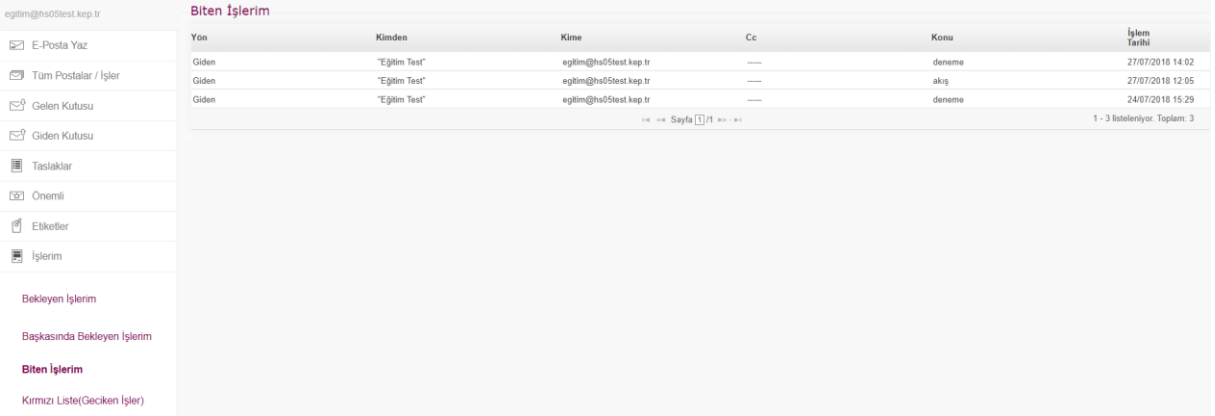

<span id="page-17-2"></span>*Şekil 31 Biten İşlerim Ekranı*

# 4.7.4. Kırmızı Liste (Geciken İşler)

<span id="page-17-1"></span>Oluşturulan iş akışı kurallarında işletim süresi geçen postaların görüntülendiği ekrandır.

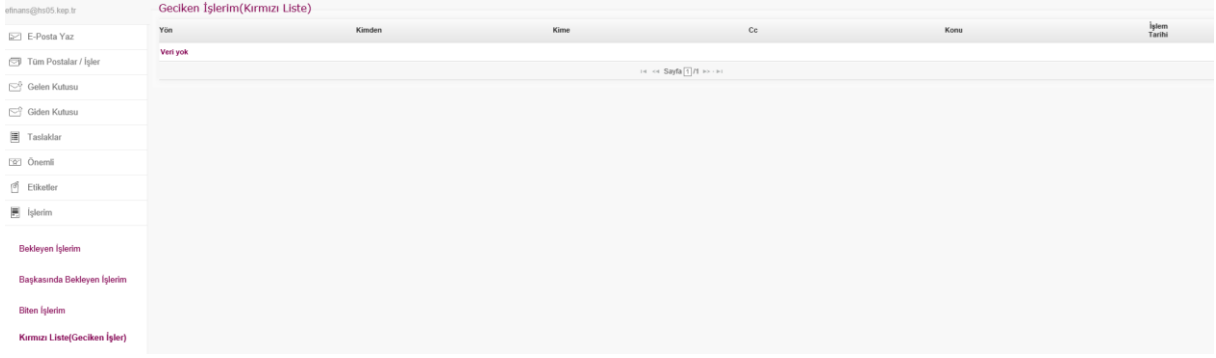

<span id="page-17-3"></span>*Şekil 32 Kırmızı Liste (Geciken İşler) Ekranı*

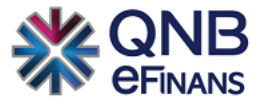

# <span id="page-18-0"></span>4.8. Deliller

Delil tablosu ile delillere ayrı bir klasörden ulaşırsınız bu sayede gelen giden postalarınızı daha kolay takip edebilirsiniz.

| egitim@hs05test.kep.tr       | <b>Deliller</b>                                                               |                        |                     |                    |                                 |
|------------------------------|-------------------------------------------------------------------------------|------------------------|---------------------|--------------------|---------------------------------|
| $\triangleright$ E-Posta Yaz | 笛<br>Bitis:<br>Başlangıç:                                                     | 曽<br>Delil Başlık:     | Ara                 |                    |                                 |
| Tüm Postalar / İşler         | Delil Başlık                                                                  | <b>İlgili Adres</b>    | <b>Íslem Zamanı</b> | <b>Delil Boyut</b> | İndir<br>Sil                    |
| Gelen Kutusu                 | [KEP Delili:egitim@hs05test.kep.tr Tarafından Okundu]ilgili deneme mesaji     | egitim@hs05test.kep.tr | 2018-07-27 15:38    | 68.55 KB           | $\circledast$<br>ũ              |
| Giden Kutusu                 | File (KEP Delili:egitim@hs05test.kep.tr'ye Teslim Edildi)ilgili deneme mesaji | egitim@hs05test.kep.tr | 2018-07-27 15:38    | 67.85 KB           | $\circledast$<br>Ů              |
| <b>■</b> Taslaklar           | [KEP Delili:hs05test Tarafından Kabul Edildi]ilgili deneme mesaji             | egitim@hs05test.kep.tr | 2018-07-27 15:38    | 68.4 KB            | $\circledast$<br>ff.            |
|                              | [KEP Delili:hs05test Tarafından Reddedildi]deneme                             | egitim@hs05test.kep.tr | 2018-07-27 14:02    | 68.34 KB           | $\circledast$<br>ũ              |
| <b>SET Onemli</b>            | [KEP Delili:egitim@hs05test.kep.tr Tarafından Okundu]akış                     | egitim@hs05test.kep.tr | 2018-07-27 13:34    | 68.78 KB           | $\circledast$<br>Ů              |
| <sup>o</sup> Etiketler       | [KEP Delili:egitim@hs05test.kep.tr Tarafından Okundu]akış                     | egitim@hs05test.kep.tr | 2018-07-27 13:34    | 68.53 KB           | $\circledast$<br>1ÌI            |
| $\boxed{=}$ Islerim          | [KEP Delili:egitim@hs05test.kep.tr'ye Teslim Edildi]akış                      | egitim@hs05test.kep.tr | 2018-07-27 13:34    | 68.12 KB           | $\circledast$<br>Ŵ              |
| <b>Deliller</b>              | Fig. [KEP Delili:eqitim@hs05test.kep.tr'ye Teslim Edildi]akıs                 | egitim@hs05test.kep.tr | 2018-07-27 13:33    | 67.87 KB           | $\circledast$<br>Ŭ              |
| <b>Deliller Tablosu</b>      | [KEP Delili:hs05test Tarafından Kabul Edildi]akış                             | egitim@hs05test.kep.tr | 2018-07-27 13:33    | 68.35 KB           | $\circledast$<br>Ŵ              |
| Delil Doğrulama              | KEP Delili:hs05test Tarafından Kabul Edildi]akış                              | egitim@hs05test.kep.tr | 2018-07-27 13:33    | 68.11 KB           | $\circledast$<br>Ŵ              |
|                              | $14 \leq \leq$ Sayfa 1/4 $\rightarrow \cdot \cdot$                            |                        |                     |                    | 1 - 10 listeleniyor. Toplam: 33 |
| Ileti-Delil Durumu           |                                                                               |                        |                     |                    |                                 |

<span id="page-18-1"></span>*Şekil 33 Delil Tablosu Ekranı*

Delil Doğrulama ile delilleri doğrulayabilirsiniz. .xml formatındaki deliller hukuki delil niteliği taşır ve içeriğindeki herhangi bir bilginin (kimden geldiği, tarihi vb.) değiştirilmesi bu .xml dosyasını bozar ve delil geçersiz sayılır. "Delil Tablosu"ndan indirdiğiniz delilleri de bu ekrandan doğrulayabilirsiniz.

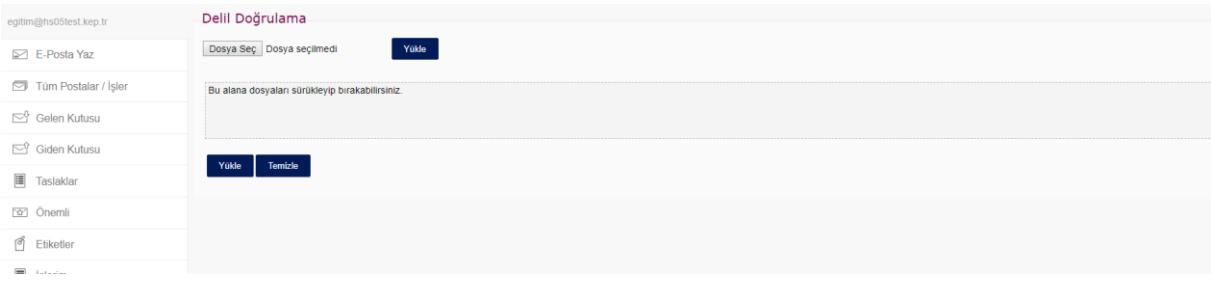

<span id="page-18-2"></span>*Şekil 34 Delil Doğrulama Ekranı*

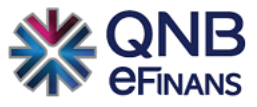

# <span id="page-19-0"></span>4.9. Arşiv

Arşivlediğiniz gelen ve giden postalar bu ekranda görüntülenir.

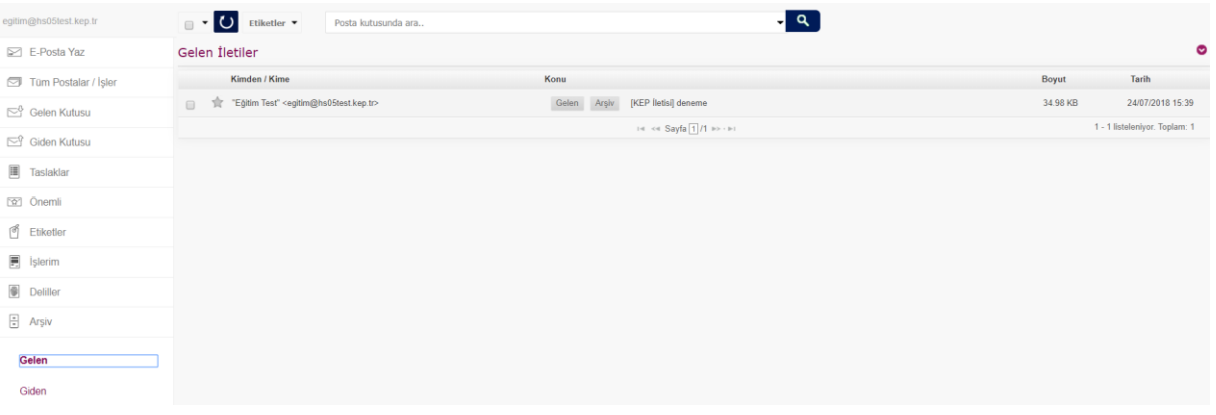

<span id="page-19-2"></span>*Şekil 35 Arşiv Gelen Ekranı*

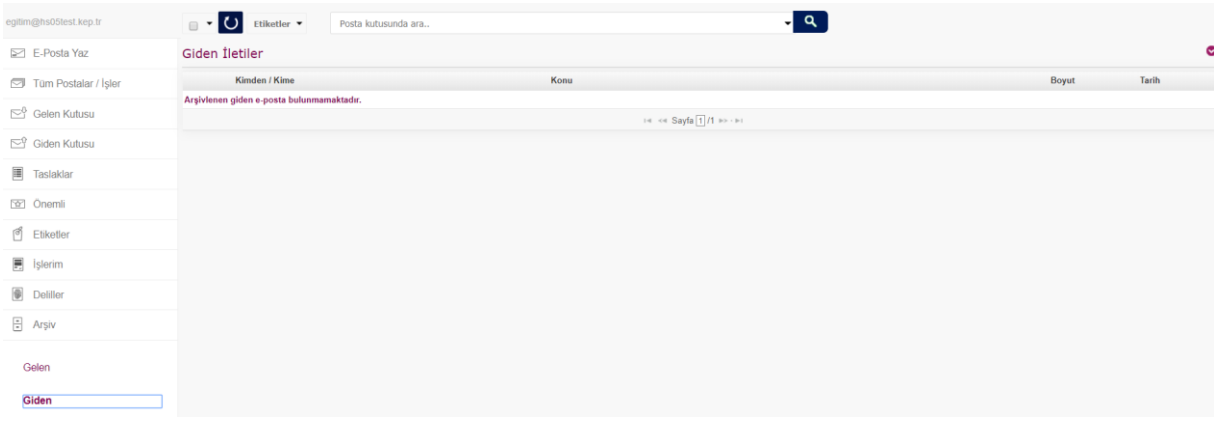

<span id="page-19-3"></span>*Şekil 36 Arşiv Giden Ekranı*

# <span id="page-19-1"></span>4.10. Çöp Kutusu

Silinen postalar çöp kutusunda görüntülenir. Çöp kutusundan geri yüklenebilir.

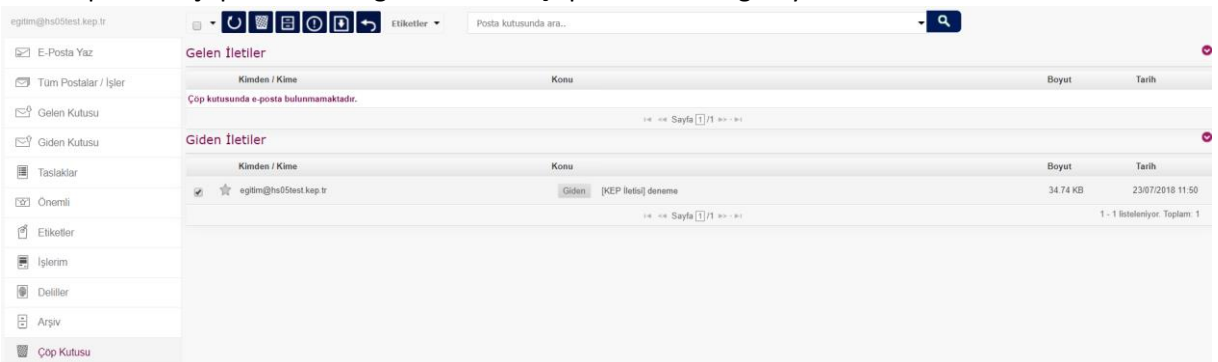

<span id="page-19-4"></span>*Şekil 37 Çöp Kutusu Ekranı*

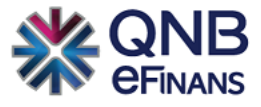

# <span id="page-20-0"></span>4.11. Adres Defteri Görüntüleme

Adres defterine eklenilen KEP adresleri bu listede görüntülenir.

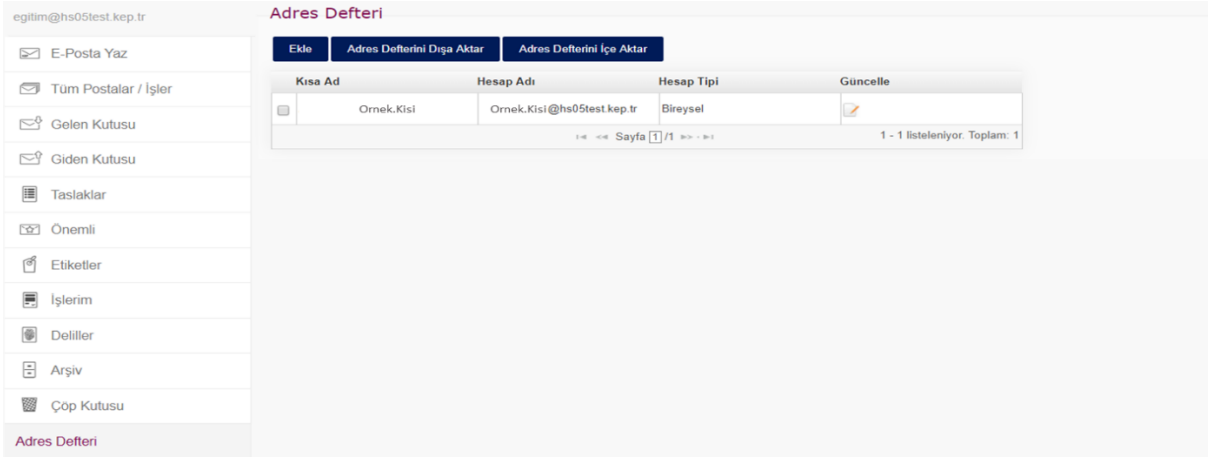

<span id="page-20-1"></span>*Şekil 38 Adres Defteri Ekranı*

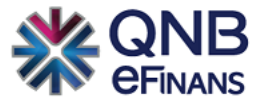

# <span id="page-21-0"></span>4.12. Rehber Sorgulama

Diğer KEP hizmet sağlayıcıları ve QNB eFinans KEP sistemini kullanan kullanıcıların sorgulanabildiği, sorgulama sonucu elde edilen adreslerin «Adres Defteri» ne eklenebildiği ekrandır.

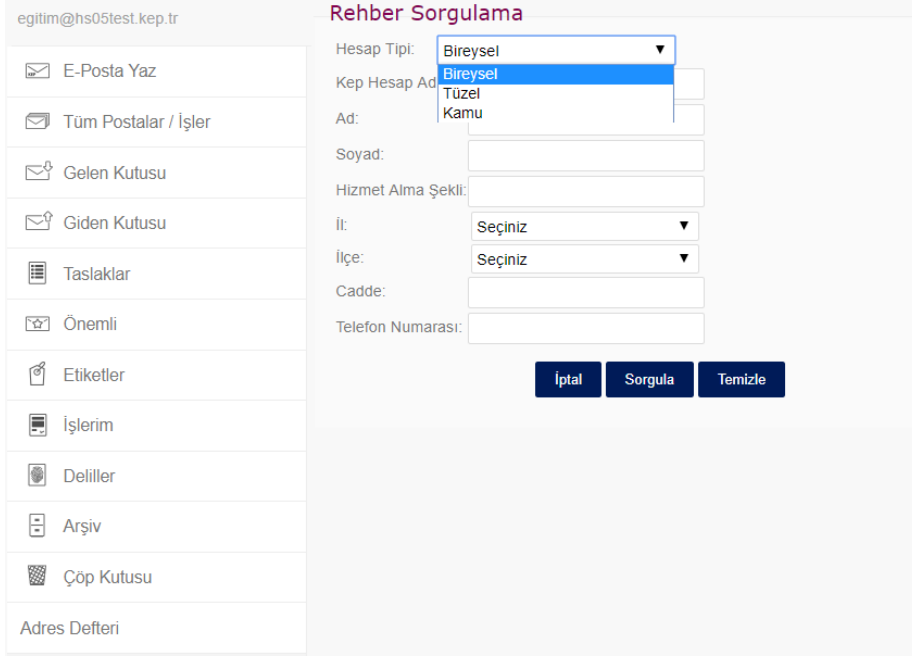

<span id="page-21-2"></span>*Şekil 39 Rehber Sorgulama Ekranı*

# <span id="page-21-1"></span>4.13. Arama Kutusu

Tüm postalar/işler klasöründe, postalarınızı; gönderen, alıcı, konu, içerik ve tarih aralığına göre arayabilirsiniz.

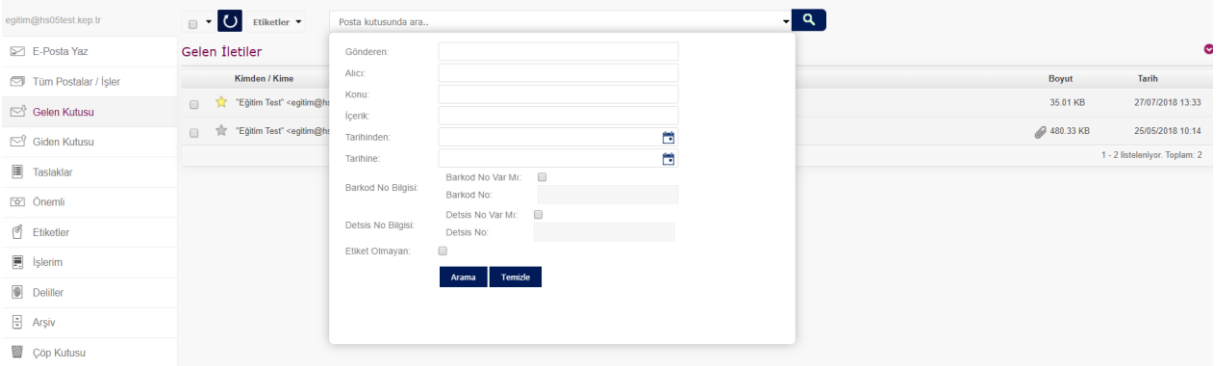

<span id="page-21-3"></span>*Şekil 40 Arama Kutusu Ekranı*

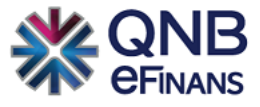

# <span id="page-22-0"></span>4.14. Etiketler

Üst menüdeki etiketler butonunu tıklayarak QNB eFinans KEP sistemine etiketler tanımlanır. (Örn. Satış, Kalite, ARGE vb.)

| egitim@hs05test.kep.tr       | $\blacksquare$<br>Etiketler <b>*</b><br>Posta kutusunda ara                                                         | ه م                                                                                |             |                               |
|------------------------------|----------------------------------------------------------------------------------------------------|------------------------------------------------------------------------------------|-------------|-------------------------------|
| $\triangleright$ E-Posta Yaz | Finans<br>Gelen İleti<br>İnsan Kaynakları                                                                           |                                                                                    |             | $\bullet$                     |
| Tüm Postalar / İşler         | Etiketleri Düzenle<br>Kir                                                                                           | Konu                                                                               | Boyut       | Tarih                         |
| Gelen Kutusu                 | "Eğitim Test" <egitim@hs05test.kep.tr></egitim@hs05test.kep.tr>                                                     | Gelen [KEP İletisi] akış                                                           | 35.01 KB    | 27/07/2018 13:33              |
| Giden Kutusu                 | "Eğitim Test" <egitim@hs05test.kep.tr><br/><math display="block">\qquad \qquad \Box</math></egitim@hs05test.kep.tr> | Gelen [KEP lletisi] deneme                                                         | 34.98 KB    | 24/07/2018 15:39              |
| <b>圖</b> Taslaklar           | "Eğitim Test" <egitim@hs05test.kep.tr><br/><math display="block">\qquad \qquad \Box</math></egitim@hs05test.kep.tr> | Finans Iş akışı gelen [KEP İletisi] deneme                                         | 34.99 KB    | 23/07/2018 11:50              |
|                              | "Eğitim Test" <egitim@hs05test.kep.tr><br/><math>\Box</math></egitim@hs05test.kep.tr>                               | Gelen [KEP İletisi] Test                                                           | 2 480.33 KB | 25/05/2018 10:14              |
| <b>Tar Onemli</b>            |                                                                                                    | $14 < $ Sayfa $\boxed{1}$ /1 $\blacktriangleright$ $\cdot$ $\blacktriangleright$ i |             | 1 - 4 listeleniyor. Toplam: 4 |
| <sup>8</sup> Etiketler       | Giden İletiler                                                                                                    |                                                                                    |             | $\bullet$                     |
| $\mathbf{B}$ Islerim         | Kimden / Kime                                                                                                    | Konu                                                                               | Boyut       | Tarih                         |
| <b>Deliller</b>              | egitim@hs05test.kep.tr                                                                                              | Taslak deneme                                                                      | 3.96 KB     | 18/06/2019 14:34              |
| $\exists$ Arşiv              | egitim@hs05test.kep.tr<br>$\qquad \qquad \Box$                                                                      | ${\sf Task} \hspace{0.5cm} \ldots$                                                 | 3.96 KB     | 22/05/2019 11:17              |
| Cop Kutusu                   | egitim@hs05test.kep.tr<br>$\Box$                                                                                    | Taslak                                                                             | 3.96 KB     | 16/04/2019 10:05              |
|                              | egitim@hs05test.kep.tr                                                                                              | Giden [KEP lietisi] deneme                                                         | 4.35 KB     | 27/07/2018 14:02              |

<span id="page-22-1"></span>*Şekil 41 Etiketleri Yönet Ekranı*

Postalarınızı tanımlanan etiketler üzerinden kategorilere ayırabilirsiniz. Böylece, istediğiniz etikete sahip e-postalara hızlıca ulaşabilirsiniz. Bir e-postaya birden fazla etiket tanımlayabilirsiniz. Etiketin üstündeki (X) ikonunu tıklayarak etiket kaldırılabilir.

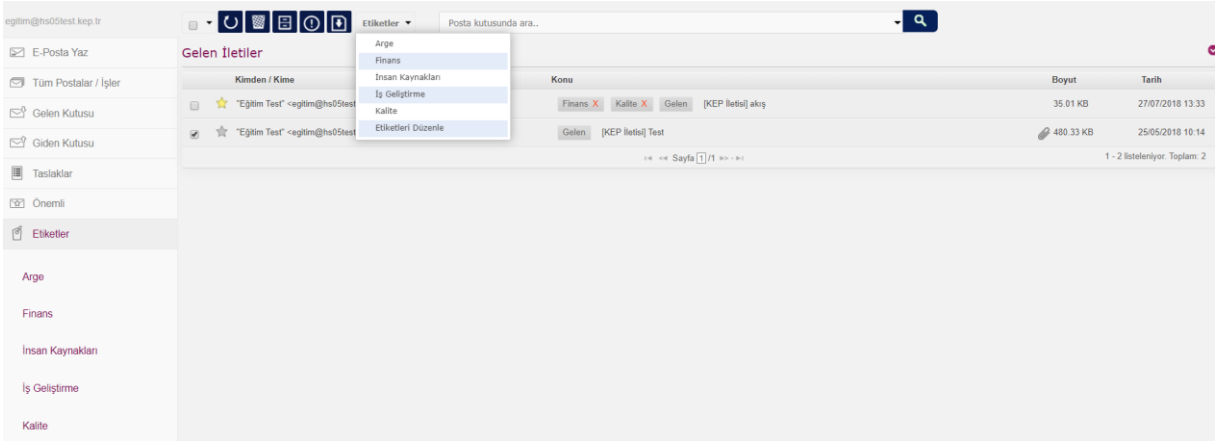

<span id="page-22-2"></span>*Şekil 42 Etiketler Ekranı*

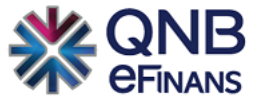

# <span id="page-23-0"></span>4.15. Tüzel ve Kamu Kullanıcıları için İş Akış Tanımları

Sol menüdeki "İş Akış Tanımları"  $\rightarrow$  "Kural Yönetimi" tıklanarak erişilebilir. Tanımlanan kurallara göre posta iş akışına alınır. Bu sayede giden postadaki iş akışında Kayıtlı Elektronik Postanın hazırlık safhasında gerekli birimlerin onayından geçmesi sağlanır. Gelen postanın iş akışında ise ilgili birimlerin görmesi ve onaylaması sağlanır.

Kurallar ile ilgili filtreleme; gelen postada Kimden veya Konu'ya göre, giden postada ise Kime veya Konu'ya göre tanımlanır.

| egitim@hs05test.kep.tr      | Kural Tanımları                              |        |       |  |                          |
|-----------------------------|----------------------------------------------|--------|-------|--|--------------------------|
| E-Posta Yaz                 | Ekle Si                                      |        |       |  |                          |
| Tüm Postalar / İşler        | İşletme Süresi<br>Kural Adı<br>Etiket<br>Yön |        |       |  |                          |
| Gelen Kutusu                | Giden Yon                                    | Finans | Giden |  | $\overline{\phantom{a}}$ |
| Giden Kutusu                | Gelen Yon                                    | Finans | Gelen |  | $\overline{\phantom{a}}$ |
| <b>■</b> Taslaklar          | Muhasebe                                     | Finans | Giden |  | $\overline{\phantom{a}}$ |
| ca Önemli                   |                                              |        |       |  |                          |
| ef Etiketler                |                                              |        |       |  |                          |
| $\overline{m}$ Islerim      |                                              |        |       |  |                          |
| $\circledR$ Deliller        |                                              |        |       |  |                          |
| $\boxed{\frac{m}{m}}$ Arşiv |                                              |        |       |  |                          |
| Cöp Kutusu                  |                                              |        |       |  |                          |
| Adres Defteri               |                                              |        |       |  |                          |
| Rehber Sorgulama            |                                              |        |       |  |                          |
| Hesap Yönetimi              |                                              |        |       |  |                          |
| İş Akış Tanımları           |                                              |        |       |  |                          |
| Kural Yönetimi              |                                              |        |       |  |                          |

<span id="page-23-1"></span>*Şekil 43 Kural Tanımları Ekranı*

Örneğin, "xyz@hs04.kep.tr" adresine giden ve konusunda "Teklif" kelimesi geçen bir posta oluşturulduğu zaman; "Onay Rolü" rolü olan kullanıcı tarafından 1. onayı, "Onay Rolü2" rolü olan kullanıcı tarafından 2. onayı aldıktan sonra gönderilebilir hale gelir. "Onay Rolü" rolü olan kullanıcı bu postayı 1 günde, "Onay Rolü2" rolü olan kullanıcı ise 2 günde onaylamadığı takdirde posta [geciken](#page-17-1)  iş[lerimde](#page-17-1) görüntülenir. Postanın tüm onayları alınıp gönderilmesi için planlanan gün işletim süresidir. Böylece sistem içerisinde posta onayları tanımlanan kuraldaki hiyerarşik sıra ile onaylanmış ve işlem yetkilisi tarafından gönderime hazır olur.

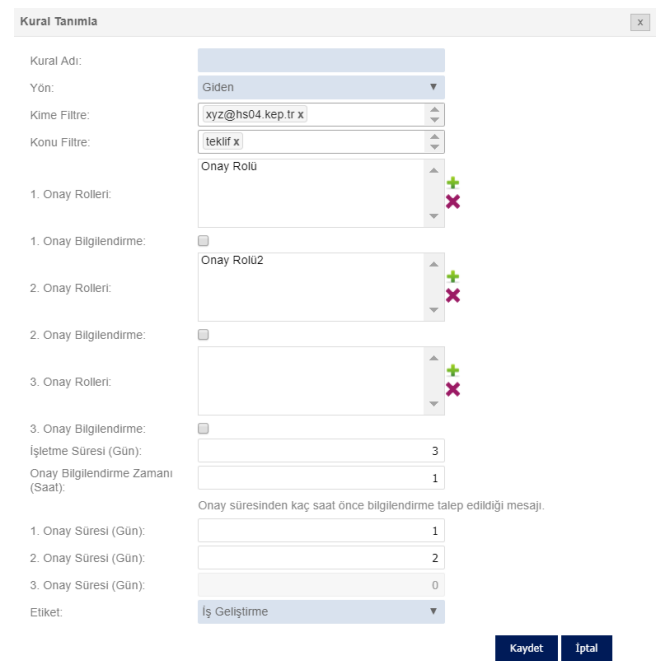

<span id="page-23-2"></span>*Şekil 44 Yeni Kural Ekleme Ekranı*

Doküman No:KEP02 25.06.2019 Rev No: 00.04 Sayfa No: 23/26

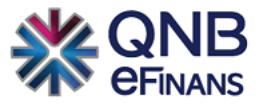

Kısaca QNB eFinans KEP sistemi ile;

- Organizasyon, kullanıcı ve rol bazında, akış ve onay tanımlanabilir,
- İleti üzerindeki tüm alanlara göre ( Kime, Kimden, Konu) akış ve onay tanımlanabilir,
- Tanımlanan akışlar yönetilebilir,
- İş akışı tanımlanarak postanın hazırlık safhasında gerekli birimlerin onayından geçmesi sağlanabilir,
- Tanımlanan kurallara göre postalar ilgili birimlere yönlendirilebilir,
- KEP onay veya ret akışının aşamaları görülebilir.

Tüm bunlar; içeriği, tarih ve saati değiştirilemeyen gönderenin ve alıcının belirli olduğu, elektronik imza ve zaman damgası ile sabitlenen ve delil özelliği taşıyan QNB eFinans KEP sisteminin bir parçasıdır.

Siz de QNB eFinans KEP ile bildirimlerinizi güvenli bir sistem ile hızlıca hazırlayıp, sistem üzerinden ilgili kişilerin onayına gönderebilirsiniz ayrıca gelen/giden bildirimlerinize ait delilleri kolaylıkla gözlemleyerek iş gücü ve zaman kaybının önüne geçebilirsiniz.

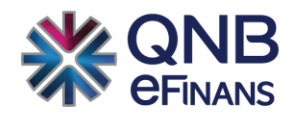

# **eFinans Elektronik Ticaret ve Bilişim Hizmetleri A.Ş.**

Esentepe Mahallesi Büyükdere Caddesi QNB Finansbank Kristal Kule Binası No: 215 Şişli – İstanbul

Tel: 0(212) 370 42 00 | Faks: 0(212) 212 00 35

Müşteri Hizmetleri: 0850 250 67 50

www.qnbefinans.com